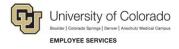

### **CU Careers: Step-by-Step Guide**

# **Background Check Process**

This guide contains information for background check coordinators (BCCs) to run HireRight background checks through CU Careers. Background checks are initially identified in the Non-Person Profile Transaction page in HCM and feed over to CU Careers. The BCC can then identify which background checks are required and request the screening service. Background check completion dates feed back to HCM and are stored on the Non-Person Profile of the new hire in HCM.

**Note:** Additional background checks that were not indicated in HCM can be run on an ad hoc basis. Completion dates for ad hoc background checks (those not initiated in CU Careers) must be entered manually into HCM because they are not included in the information sent back to HCM.

#### Contents

| Background Check Process               | 1 |
|----------------------------------------|---|
| Filtering the Candidate List           | 2 |
| Identifying Required Background Checks |   |
| Initiating Background Checks           | 4 |
| Viewing Background Check Results       | 6 |

# Filtering the Candidate List

This section describes how to filter a list of candidates so that the background check coordinator can identify those that are ready for the initiation of background checks.

To filter the list of candidates:

1. Click the **Candidates** tab from the recruiting menu bar.

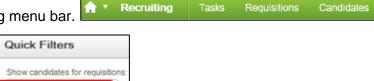

- 2. From Quick Filters, click All Candidates.
- 3. If you want, click **Advanced Filters** on the bottom left of the page. Advanced Filters
- 4. From Available Criteria, click Selection Status.
- In the Selection Status field, begin typing Initiate and click Select for each of the Initiate background check items. Both options must be selected to capture those candidates in the Recruit and Direct Hire CSWs.

All candidates

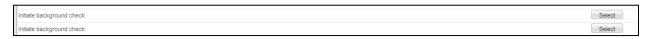

- 6. Click **Add**.
- 7. Confirm that your filter has been added to the **Selected Criteria** area:

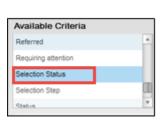

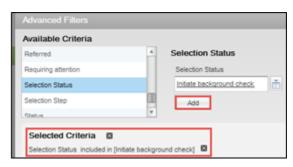

8. Click **Done**.

You will now be able to identify required background checks, either by viewing a specific requisition or by viewing the requisition list, as described in the following procedures.

### **Identifying Required Background Checks**

1. From the candidate list, click the requisition title to view required background checks.

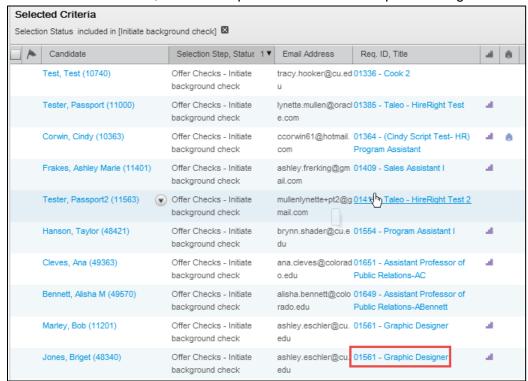

2. Click the arrow next to the **Requisition** tab.

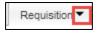

3. Under Administration, click Other.

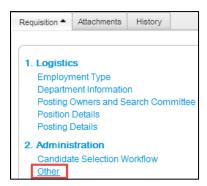

4. Notice the required background checks listed in the Other section and make note of it.

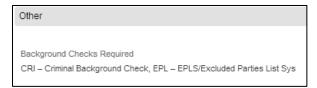

5. Click the back button of your browser to return to the candidate list page.

## **Initiating Background Checks**

1. Click the candidate's name to display that candidate's profile.

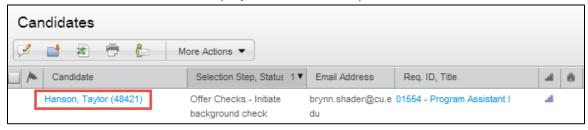

- 2. Click More Actions.
- More Actions ▼
- 3. Click Request a Screening Service.

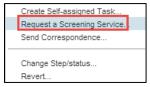

4. From the Request Screening Service box, navigate to the **Available Services** dropdown and select **Employment Screening, provided by HireRight**.

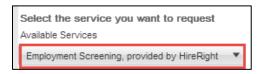

5. Click **Done**. The integration between Taleo and HireRight will then take the user directly to HireRight.

6. Select your packages from the HireRight order screen:

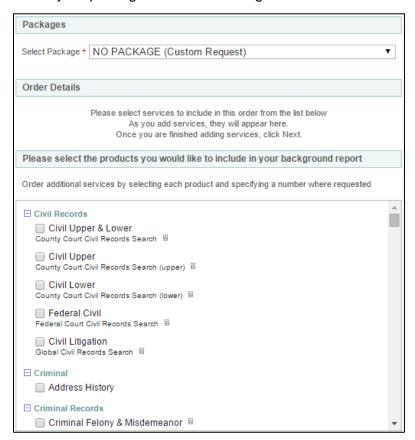

- 7. Click Next. NEXT→
- 8. Review the section, **Applicant Information 1**, to ensure accuracy and select additional recipients of notifications.
- 9. Click **Next.** NEXT→
- 10. The Invitation Sent screen displays a confirmation that an e-Consent was sent to the candidate.

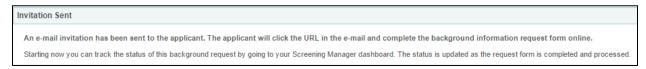

11. Click the **Exit** button on the top right of the window to exit the page.

# Viewing Background Check Results

1. Click the down arrow located next to the **Job Submission** tab.

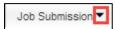

#### 2. Click Screening.

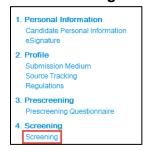

3. To view full details, click the **Details** link.

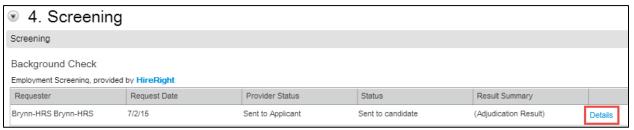

4. Click View HireRight Background Screening Order Details to view the full report in HireRight.

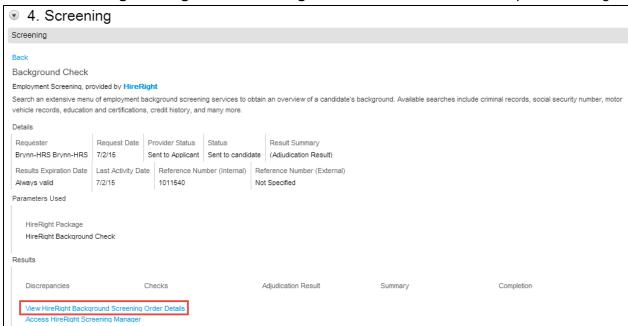